# **UM11183**

# KITFS85SKTEVM evaluation board

Rev. 3 — 6 December 2019

**User manual** 

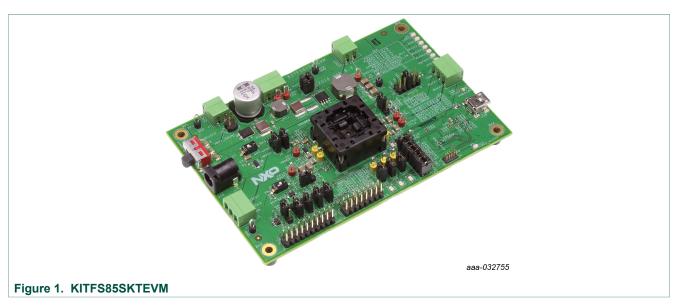

### **Important Notice**

NXP provides the enclosed product(s) under the following conditions:

This evaluation kit is intended for use of ENGINEERING DEVELOPMENT OR EVALUATION PURPOSES ONLY. It is provided as a sample IC pre-soldered to a printed circuit board to make it easier to access inputs, outputs, and supply terminals. This evaluation board may be used with any development system or other source of I/O signals by simply connecting it to the host MCU or computer board via off-the-shelf cables. This evaluation board is not a Reference Design and is not intended to represent a final design recommendation for any particular application. Final device in an application will be heavily dependent on proper printed circuit board layout and heat sinking design as well as attention to supply filtering, transient suppression, and I/O signal quality.

The goods provided may not be complete in terms of required design, marketing, and or manufacturing related protective considerations, including product safety measures typically found in the end product incorporating the goods. Due to the open construction of the product, it is the user's responsibility to take any and all appropriate precautions with regard to electrostatic discharge. In order to minimize risks associated with the customers applications, adequate design and operating safeguards must be provided by the customer to minimize inherent or procedural hazards. For any safety concerns, contact NXP sales and technical support services.

Should this evaluation kit not meet the specifications indicated in the kit, it may be returned within 30 days from the date of delivery and will be replaced by a new kit.

NXP reserves the right to make changes without further notice to any products herein. NXP makes no warranty, representation or guarantee regarding the suitability of its products for any particular purpose, nor does NXP assume any liability arising out of the application or use of any product or circuit, and specifically disclaims any and all liability, including without limitation consequential or incidental damages. Typical parameters can and do vary in different applications and actual performance may vary over time. All operating parameters, including Typical, must be validated for each customer application by customer's technical experts.

NXP does not convey any license under its patent rights nor the rights of others. NXP products are not designed, intended, or authorized for use as components in systems intended for surgical implant into the body, or other applications intended to support or sustain life, or for any other application in which the failure of the NXP product could create a situation where personal injury or death may occur.

Should the Buyer purchase or use NXP products for any such unintended or unauthorized application, the Buyer shall indemnify and hold NXP and its officers, employees, subsidiaries, affiliates, and distributors harmless against all claims, costs, damages, and expenses, and reasonable attorney fees arising out of, directly or indirectly, any claim of personal injury or death associated with such unintended or unauthorized use, even if such claim alleges NXP was negligent regarding the design or manufacture of the part.

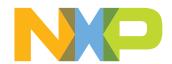

### KITFS85SKTEVM evaluation board

### 1 Introduction

This document is the user guide for the KITFS85SKTEVM evaluation board. This document is intended for the engineers involved in the evaluation, design, implementation, and validation of FS8500 Fail-safe system basis chip with multiple SMPS and LDO.

The scope of this document is to provide the user with information to evaluate the FS8500 Fail-safe system basis chip with multiple SMPS and LDO. This document covers connecting the hardware, installing the software and tools, configuring the environment and using the kit.

The KITFS85SKTEVM enables development on FS84/FS85 family of devices. The kit can be connected to the FlexGUI software which allows you to play with registers, try OTP configurations, and burn the part.

The devices can be placed and removed easily from the board by using the socket. **The device OTP can be burned three times, which provides a good flexibility.** This board supports FS84/FS85 family of devices.

### 2 Finding kit resources and information on the NXP web site

NXP Semiconductors provides online resources for this evaluation board and its supported device(s) on http://www.nxp.com.

The information page for KITFS85SKTEVM evaluation board is at <a href="http://www.nxp.com/KITFS85SKTEVM">http://www.nxp.com/KITFS85SKTEVM</a>. The information page provides overview information, documentation, software and tools, parametrics, ordering information and a **Getting Started** tab. The **Getting Started** tab provides quick-reference information applicable to using the KITFS85SKTEVM evaluation board, including the downloadable assets referenced in this document.

### 2.1 Collaborate in the NXP community

The NXP community is for sharing ideas and tips, ask and answer technical questions, and receive input on just about any embedded design topic.

The NXP community is at <a href="http://community.nxp.com">http://community.nxp.com</a>.

# 3 Getting ready

Working with the KITFS85SKTEVM requires the kit contents, additional hardware and a Windows PC workstation with installed software.

#### 3.1 Kit contents

- · Assembled and tested evaluation board in an anti-static bag
- 3.0 ft USB-STD A to USB-B-mini cable
- Two connectors, terminal block plug, 2 pos., str. 3.81 mm
- Three connectors, terminal block plug, 3 pos., str. 3.81 mm
- · Jumpers mounted on board

#### KITFS85SKTEVM evaluation board

### 3.2 Additional hardware

In addition to the kit contents, the following hardware is necessary or beneficial when working with this kit.

Power supply with a range of 8.0 V to 60 V and a current limit set initially to 1.0 A

#### 3.3 Windows PC workstation

This evaluation board requires a Windows PC workstation. Meeting these minimum specifications should produce great results when working with this evaluation board.

• USB-enabled computer with Windows 7 or Windows 10

#### 3.4 Software

Installing software is necessary to work with this evaluation board. All listed software is available on the evaluation board's information page at <a href="http://www.nxp.com/">http://www.nxp.com/</a> <a href="http://www.nxp.com/">KITFS85SKTEVM</a> or from the provided link.

- · FlexGUI latest version
- FS85\_FS84\_OTP\_Config.xlsm
- Java installation <a href="https://www.oracle.com/technetwork/java/javase/downloads/jre8-downloads-2133155.html">https://www.oracle.com/technetwork/java/javase/downloads/jre8-downloads-2133155.html</a>

### 4 Getting to know the hardware

The KITFS85SKTEVM provides flexibility to play with all the features of the device and make measurements on the main part of the application. The KL25Z MCU installed on the board, combined with the FlexGUI software allows access to the registers in read and write mode. All regulators are accessible through connectors. Nonuser signal, like DC/DC switcher node is mapped on test points. Digital signals (SPI, I2C, RSTB, etc.) are accessible through connectors. Pin WAKE1 has a switch to control (Ignition) them. A VBAT switch is available to power On or Off the device.

The main purpose of this kit is to burn the OTP configuration. This kit can be operated in Emulation mode or in OTP mode. In Emulation mode, as long as the power is supplied, the board configuration stays valid. The OTP mode uses the fused configuration. The device can be fused three times. In OTP mode, the device always starts with the fused configuration, except if the user wants to overwrite OTP configuration using Emulation mode. This board is able to fuse the OTP without any extra tools or board.

**Note:** Due to the socket, this kit is not optimized for performance measurement or current higher than 1.0 A.

#### 4.1 Kit overview

The KITFS85SKTEVM is a hardware evaluation tool that allows OTP burning. Due to the socket, the FS84/FS85 part can be configured without the need to solder it. Devices can be programmed three times (see <u>Section 7.3 "Programming the device with an OTP configuration"</u>).

An Emulation mode is possible to test as many configurations as needed.

An external LDO provides VDDI2C voltage with a choice of 1.8 V or 3.3 V (default). VDDIO is assigned by default to VDDI2C. From USB voltage, an external DC/DC

### KITFS85SKTEVM evaluation board

generates the OTP programming voltage (8.0 V) without any need for an external power supply.

#### 4.1.1 KITFS85SKTEVM features

- VBAT power supply connectors (Jack and Phoenix)
- VPRE output capability up to 1.0 A (socket limit)
- VBUCK1/2 in Standalone (default) or Multiphase mode
- VBUCK3
- VBOOST 5.0 V or 5.74 V
- LDO1 and LDO2, from 1.1 V to 5.0 V
- · Ignition key switch
- · FS0B external safety pin
- Embedded USB connection for easy connection to software GUI (access to SPI/I2C bus, IOs, RSTB, FS0B, INTB, Debug, MUX OUT, regulators)
- LEDs that indicate signal or regulator status
- · Support OTP fuse capabilities
- · USB connection for register access, OTP emulation and programming
- · Voltage monitoring jumper setting

Note: Due to the socket, all current capabilities are limited to 1.0 A.

### 4.1.2 VMON board configuration

The VMONx configuration is highly dependent on the use case. This kit is delivered with a default configuration shown in <u>Figure 2</u>.

This configuration supports the following mapping:

- VPRE, assigned to VMON1; Bridge resistor set for 3.3 V
- BUCK2, assigned to VMON2; Bridge resistor set for 1.8 V
- BUCK3, assigned to VMON3; Bridge resistor set for 3.3 V
- LDO1, assigned to VMON4; Bridge resistor set for 3.3 V
- LDO2, assigned to VMON4; Bridge resistor set for 5.0 V

LDO1 and LDO2 use the same VMON, a reassignement is necessary to monitor both.

Due to the jumpers, VMONx can be tied to a 0.8 V to force a good voltage at pin level. This behaves like hardware disabling and makes debug easy in some cases.

#### KITFS85SKTEVM evaluation board

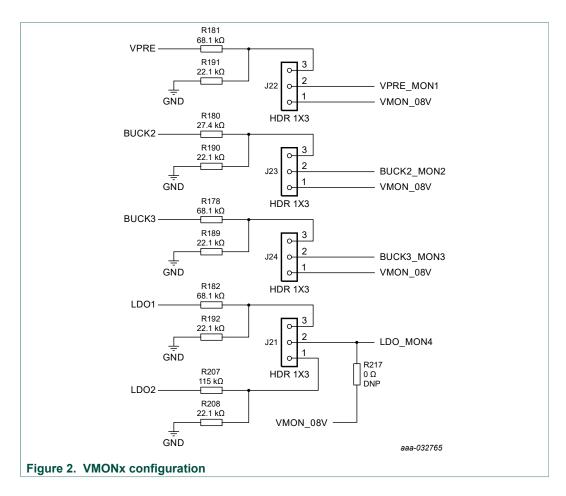

### 4.1.3 VPRE compensation network

This board is delivered with a VPRE compensation network defined for VPRE 4.1 V at 450 kHz. All other VPRE configurations require a new calculation for these components.

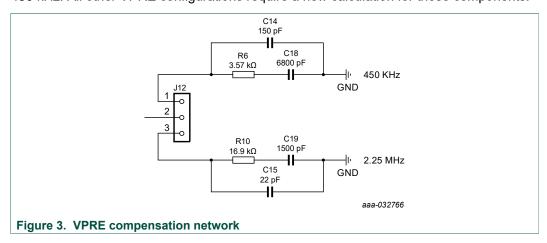

#### KITFS85SKTEVM evaluation board

Table 1. Compensation network

| Components | VPRE 450 kHz            | VPRE 2.2 MHz                     |
|------------|-------------------------|----------------------------------|
| C18/C19    | 6.8 nF                  | 1.5 nF                           |
| C14/C15    | 150 pF                  | 22 pF                            |
| R6/R10     | 3.57 kΩ                 | 16.9 kΩ                          |
| LPRE       | 4.7 μH or <b>6.8 μH</b> | <b>1.5 μH</b> , 2.2 μH or 4.7 μH |

### 4.1.4 BUCK1 and BUCK2 multiphase configuration

The board is designed to work independently with BUCK1 and BUCK2. Due to R11 and R145, it is possible to connect both connectors together and work in multiphase.

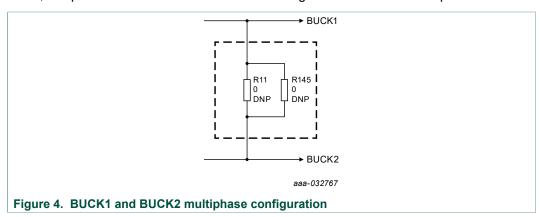

### 4.1.5 SPI/I2C

The SPI and I2C buses are connected to KL25Z MCU. The user can use either one or the other. The choice can be done at start of the FlexGUI or at any time after launch (see Section 8 "Using FlexGUI").

This kit uses a KL25Z MCU to communicate with FlexGUI. However, if the user wants to connect the SPI to another MCU, this is possible. In this case, remove J28 and appropriate jumpers to disconnect the KL25Z MCU (see <u>Figure 5</u>) and connect the external MCU on J30 connector as shown in <u>Figure 6</u>. In addition to this change, make sure that the VDDIO voltage domain is the same on MCU side and SBC side.

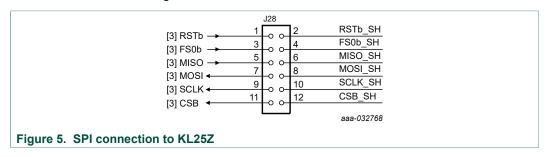

#### KITFS85SKTEVM evaluation board

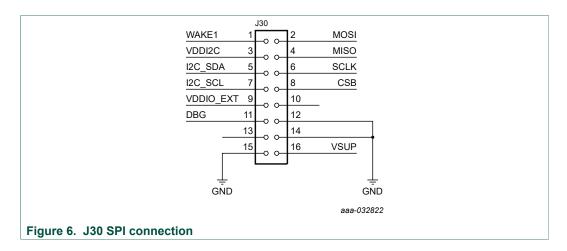

#### 4.1.6 VDDI2C

As an option, an external LDO is provided to feed VDDI2C. This LDO can also be used to feed VDDIO, which is the default implementation.

The I2C is compatible with 1.8 V or 3.3 V, while VDDIO is compatible with 3.3 V and 5.0 V. For this reason, the LDO default configuration is 3.3 V. The LDO is supplied by 5.0 V coming from the USB.

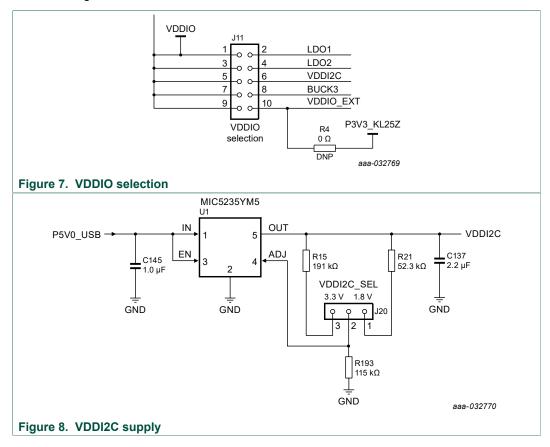

#### KITFS85SKTEVM evaluation board

### 4.2 Device OTP user configuration

It is recommended to learn about OTP before operating with the device. The device has a high level of flexibility due to parameter configuration available in the OTP. This impacts the functionality of the device. It is key to understand how OTP parameters can be programmed, the interaction with mirror registers and the FS85 SoC.

The OTP related operations can be performed either in Emulation mode, where the product uses a given configuration as long as power supply is not switched Off or from OTP fuse content that is valid even after a power down/power up sequence.

### 4.2.1 OTP and mirrors registers

There are two OTP blocks in the device. One is for the main section, and the other for the fail-safe. During configuration, each of them are using dedicated sectors. The OTP configuration scheme is shown in Figure 9 (same implementation for main and fail-safe).

The device can be fused three times using mirror registers. The user can first load the mirror register content with the desired contents, then decide either to use the device in Emulation mode or to burn the next sector. The first sector to be burned is S1, the second S1bis and the third S1ter. FlexGUI automatically manages the next sector to be burned. It is not possible to revert back to the previous sector. When the user reaches the sector S1ter, there no other possibility for burn, however emulation mode is still available.

**Note:** When device is operating in Emulation mode using configuration from mirror registers, few parameters must be overwritten by SPI/I2C. This concerns regulator TSD behaviors; VPRE slew rate high-side and low-side VBOOST slew rate. See Section 8.4.10 "TestMode:Mirrors Main and TestMode:Mirrors Failsafe" for additional details.

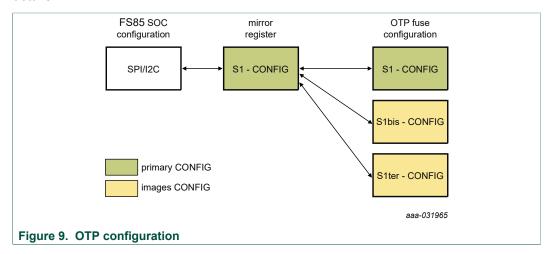

At boot, the content of the valid sector is loaded into the Mirror Register Sector 1. The mirror register content is accessible from FlexGUI by using specific SPI/I2C commands. The mirror configuration is managed by the FlexGUI, which eases the access.

### 4.2.2 OTP hardware implementation

To work in OTP emulation or OTP programming, it is required to start the device in Debug mode.

#### KITFS85SKTEVM evaluation board

<u>Figure 10</u> shows the sequence to be followed to enter in Debug mode. The voltage sequence on the kit is done using switches installed on the board, while the OTP registers configuration is managed by the FlexGUI GUI. This is described in detail in the following sections.

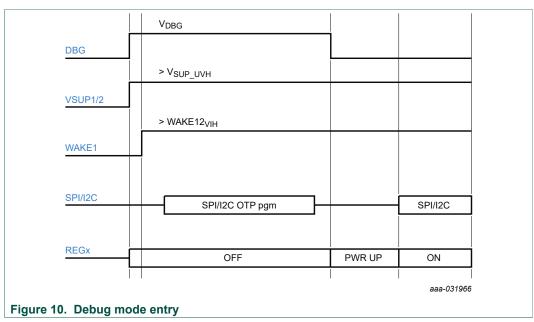

Figure 11 shows the hardware kit implementation.

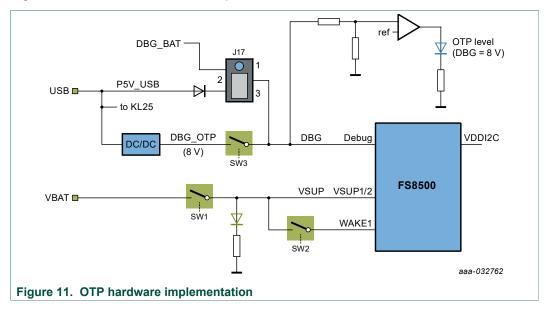

### 4.3 Kit featured components

<u>Figure 12</u> identifies important components on the board and <u>Table 2</u> provides additional details on these components.

#### KITFS85SKTEVM evaluation board

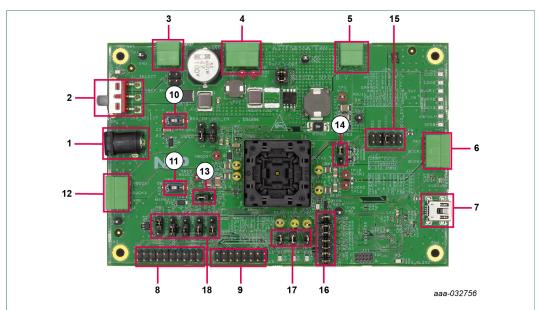

- 1. VBAT Jack connector
- 2. VBAT three position switch
- 3. VBAT Phoenix connector
- 4. LDO1/LDO2 power supplies
- 5. VPRE power supply
- 6. BUCK1/BUCK2 power supply
- 7. USB connector (for FlexGUI control)
- 8. Debug connectivity
- 9. Programming
- 10. Wake1 switch
- 11. OTP burning voltage switch
- 12. VBOOST and BUCK3 power supply
- 13. DEBUG voltage source
- 14. Compensation network selection
- 15. VDDIO selection
- 16. SPI / RSTB / FS0B connection to MCU
- 17. RSTB, INTB and FS0B signals
- 18. VMONx, VDDI2C selection

Figure 12. Evaluation board featured component locations

Table 2. Evaluation board board component descriptions

| Number | Description                                                                                                    |
|--------|----------------------------------------------------------------------------------------------------|
| 1      | VBAT Jack connector                                                                                                    |
| 2      | VBAT three position switch  Left position: board supplied by Jack connector  Middle position: board not supplied  Right position: board supplied by Phoenix connector |
| 3      | VBAT Phoenix connector                                                                                                    |
| 4      | LDO1/LDO2 power supply                                                                                                    |
| 5      | VPRE power supply                                                                                                    |
| 6      | BUCK1/BUCK2 power supply                                                                                                    |
| 7      | USB connector (for FlexGUI control)                                                                                                    |

UM11183

All information provided in this document is subject to legal disclaimers.

© NXP B.V. 2019. All rights reserved.

#### KITFS85SKTEVM evaluation board

| Number | Description                                                                                                    |
|--------|----------------------------------------------------------------------------------------------------|
| 8      | Debug connectivity. Access to:  VSUP, GND  FOUT/FIN  PGOOD/RSTB/FS0B  FCCUx  WAKE2  PSYNC, ERRMON, AMUX  VMONx |
| 9      | Programming SPI bus I2C bus Debug pin VPRE, VSUP, GND                                                          |
| 10     | Wake1 switch                                                                                                   |
| 11     | OTP burning voltage switch                                                                                     |
| 12     | VBOOST and BUCK3 power supply                                                                                  |
| 13     | DEBUG voltage source either from USB (recommended) or from VSUP                                                |
| 14     | VPRE compensation network selection, either 2.2 MHz or 450 kHz                                                 |
| 15     | VDDIO source from device regulators or external sources                                                        |
| 16     | SPI, RSTB or FS0B can be disconnected between device and MCU                                                   |
| 17     | RSTB, INTB and FS0B signals available here (device pin level)                                                  |
| 18     | Allows to select VMON from regulators or a fix 0.8 V<br>VDDI2C can be selected either 1.8 V or 3.3 V           |

### 4.3.1 FS8500/FS8400: Fail-safe system basis chip with multiple SMPS and LDO

### 4.3.1.1 General description

This device family is part of a global platform FS84 (fit for ASIL B) and FS85 (fit for ASIL D), pin to pin and software compatible. The FS85/FS84 is an automotive functionally safe multi-output power supply integrated circuit, with focus on Radar, Vision, ADAS domain controller, Radio and Infotainment applications. It includes multiple switch mode and linear voltage regulators. It offers external frequency synchronization input and output, for optimized system EMC performance.

The FS85/FS84 includes enhanced safety features, with fail-safe output, becoming a full part of a safety-oriented system partitioning, covering both ASIL B and ASIL D safety integrity level. It is developed in compliance with ISO 26262 standard. Several device versions are available, offering choice in number of output rails, output voltage setting, operating frequency and power up sequencing, to address multiple applications.

#### 4.3.1.2 Features

- 60 V DC maximum input voltage for 12 V and 24 V applications
- VPRE synchronous buck controller with external MOSFETs. Configurable output voltage, switching frequency, and current capability up to 10 A peak.
- Low voltage integrated synchronous BUCK1 converter, dedicated to MCU core supply with SVS capability. Configurable output voltage and current capability up to 3.6 A peak.

### KITFS85SKTEVM evaluation board

- Based on part number: low voltage integrated synchronous BUCK2 converter. Configurable output voltage and current capability up to 3.6 A peak. Multi-phase capability with BUCK1 to extend the current capability up to 7.2 A peak on a single rail. Static voltage scaling capability.
- **Based on part number**: low voltage integrated synchronous BUCK3 converter. Configurable output voltage and current capability up to 2.5 A typical peak.
- BOOST converter with integrated low-side switch. Configurable output voltage and max input current up to 1.5 A peak.
- EMC optimization techniques including SMPS frequency synchronization, spread spectrum, slew rate control, manual frequency tuning
- 2x linear voltage regulators for MCU IOs and ADC supply, external physical layer. Configurable output voltage and current capability up to 400 mA DC.
- Standby OFF mode with very low sleep current (10  $\mu A$  typ)
- 2x input pins for wake-up detection and battery voltage sensing
- · Device control via 32 bits SPI or I2C interface with CRC
- Power synchronization pin to operate 2x FS85 devices or FS85 plus an external PMIC
- Scalable portfolio from ASIL B to ASIL D with independent monitoring circuitry, dedicated interface for MCU monitoring, simple and challenger watchdog function, power good, reset and interrupt, built-in self-test, fail-safe output
- Configuration by OTP programming. Prototype enablement to support custom setting during project development in engineering mode.

#### 4.3.2 Indicators

The following LEDs are provided as visual output devices for the evaluation board:

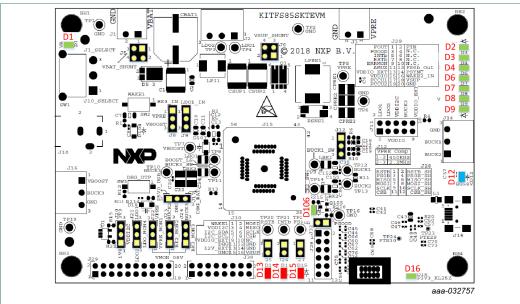

Figure 13. Evaluation board indicator locations

Table 3. Evaluation board indicator descriptions

| Label | Name | Color | Description |
|-------|------|-------|-------------|
| D1    | VBAT | Green | VBAT On     |
| D2    | LDO1 | Green | LDO1 On     |
| D3    | LDO2 | Green | LDO2 On     |

### KITFS85SKTEVM evaluation board

| Label | Name        | Color | Description                               |
|-------|-------------|-------|-------------------------------------------|
| D4    | BUCK1       | Green | BUCK1 On                                  |
| D6    | BUCK2       | Green | BUCK2 On                                  |
| D7    | BUCK3       | Green | BUCK3 On                                  |
| D8    | VBOOST      | Green | VBOOST On                                 |
| D9    | VPRE        | Green | VPRE On                                   |
| D12   | DBG > 8.0 V | Blue  | DBG pin voltage > 8.0 V (OTP programming) |
| D13   | RSTB        | Red   | RSTB asserted (logic level = 0)           |
| D14   | INTB        | Red   | INTB asserted (logic level = 0)           |
| D15   | FS0B        | Red   | FS0B asserted (logic level = 0)           |
| D16   | P3V3_KL25   | Green | P3V3_KL25 On                              |
| D106  | PGOOD       | Green | PGOOD released                            |

### 4.3.3 Connectors

Figure 14 shows the location of connectors on the board.

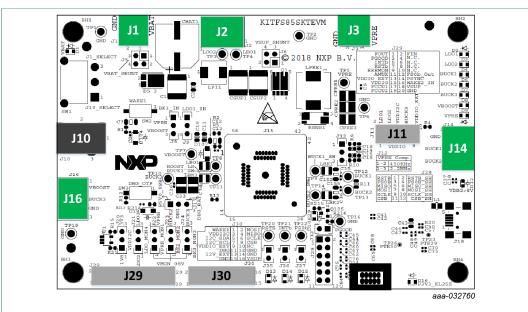

Figure 14. Evaluation board connector locations

### 4.3.3.1 VBAT connector (J1)

VBAT connects to the board through Phoenix connector (J1).

Table 4. V<sub>BAT</sub> Phoenix connector (J1)

| Schematic label | Signal name | Description                  |
|-----------------|-------------|------------------------------|
| J1-1            | VBAT        | Battery voltage supply input |
| J1-2            | GND         | Ground                       |

### KITFS85SKTEVM evaluation board

### 4.3.3.2 Output power supply connectors

#### Table 5. BUCK1/BUCK2 connector (J14)

| Schematic label | Signal name | Description               |
|-----------------|-------------|---------------------------|
| J14-1           | BUCK2       | BUCK2 power supply output |
| J14-2           | BUCK1       | BUCK1 power supply output |
| J14-3           | GND         | Ground                    |

### Table 6. VBOOST/BUCK3 connector (J16)

| Schematic label | Signal name | Description               |
|-----------------|-------------|---------------------------|
| J16-1           | VBOOST      | VBOOST output             |
| J16-2           | BUCK3       | BUCK3 power supply output |
| J16-3           | GND         | Ground                    |

### Table 7. LDO1/LDO2 connector (J2)

| Schematic label | Signal name | Description              |
|-----------------|-------------|--------------------------|
| J2-1            | LDO1        | LDO1 power supply output |
| J2-2            | LDO2        | LDO2 power supply output |
| J2-3            | GND         | Ground                   |

### Table 8. VPRE connector (J3)

| Schematic label | Signal name | Description              |
|-----------------|-------------|--------------------------|
| J3-1            | VPRE        | VPRE power supply output |
| J3-2            | GND         | Ground                   |

### 4.3.3.3 Debug connector (J29)

#### Table 9. Debug connector (J29)

| Schematic label | Signal name | Description                      |
|-----------------|-------------|----------------------------------|
| J29-1           | FOUT        | Frequency synchronization output |
| J29-2           | FIN         | Frequency synchronization input  |
| J29-3           | PGOOD       | Power GOOD                       |
| J29-4           | n.c.        | not connected                    |
| J29-5           | INTB        | Interrupt, active low            |
| J29-6           | n.c.        | not connected                    |
| J29-7           | RSTB        | Reset, active low                |
| J29-8           | n.c.        | not connected                    |
| J29-9           | ERRMON      | Error monitoring                 |
| J29-10          | n.c.        | not connected                    |
| J29-11          | AMUX        | Analog multiplexer               |
| J29-12          | FS0B_Out    | Fail-safe, active low            |
| J29-13          | VDDIO_EXT   | VDDIO external reference         |

### KITFS85SKTEVM evaluation board

| Schematic label | Signal name | Description                    |
|-----------------|-------------|--------------------------------|
| J29-14          | PSYNC       | Power synchronization          |
| J29-15          | VDDIO       | VDDIO used by FS85             |
| J29-16          | WAKE2_IN    | Wake2 input                    |
| J29-17          | FCCU1       | Fault collector control unit 1 |
| J29-18          | VSUP        | VSUP power supply              |
| J29-19          | FCCU2       | Fault collector control unit 2 |
| J29-20          | GND         | Ground                         |

### 4.3.3.4 Program connector (J30)

Table 10. Program connector (J30)

| Schematic label | Signal name | Description                   |
|-----------------|-------------|-------------------------------|
| J30-1           | WAKE1       | WAKE1 input                   |
| J30-2           | MOSI        | SPI master output slave input |
| J30-3           | VDDI2C      | VDDI2C voltage                |
| J30-4           | MISO        | SPI master input slave output |
| J30-5           | I2C_SDA     | I2C serial data               |
| J30-6           | SCLK        | SPI clock                     |
| J30-7           | I2C_SCL     | I2C serial clock              |
| J30-8           | CSB         | SPI chip select               |
| J30-9           | n.c.        | not connected                 |
| J30-10          | VPRE        | VPRE output                   |
| J30-11          | DBG         | Connected to Debug pin        |
| J30-12          | GND         | Ground                        |
| J30-13          | n.c.        | not connected                 |
| J30-14          | VSUP        | Connected to VSUP pin         |
| J30-15          | GND         | Ground                        |
| J30-16          | GND         | Ground                        |

### 4.3.4 Test points

The following test points provide access to various signals to and from the board.

### KITFS85SKTEVM evaluation board

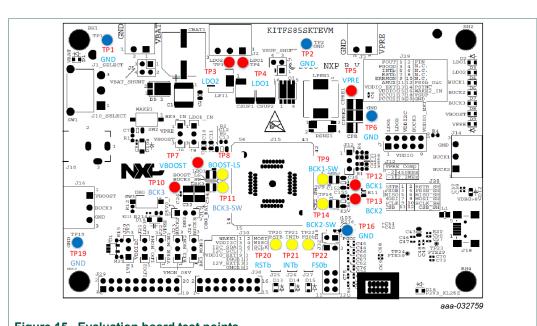

Figure 15. Evaluation board test points

Table 11. Evaluation board test point descriptions

| Test point name | Signal name | Description                  |
|-----------------|-------------|------------------------------|
| TP1             | GND         | Ground                       |
| TP2             | GND         | Ground                       |
| TP3             | LDO2        | LDO2 regulator output        |
| TP4             | LDO1        | LDO1 regulator output        |
| TP5             | VPRE        | VPRE DC/DC regulator output  |
| TP6             | GND         | Ground                       |
| TP7             | VBOOST      | VBOOST DC/DC output          |
| TP8             | BOOST_LS    | VBOOST low-side switcher     |
| TP9             | BUCK1_SW    | BUCK1 switcher               |
| TP10            | BUCK3       | BUCK3 DC/DC regulator output |
| TP11            | BUCK3_SW    | BUCK3 switcher               |
| TP12            | BUCK1       | BUCK1 DC/DC regulator output |
| TP13            | BUCK2       | BUCK2 DC/DC regulator output |
| TP14            | BUCK2_SW    | BUCK2 switcher               |
| TP16            | GND         | Ground                       |
| TP19            | GND         | Ground                       |
| TP20            | RSTB        | Reset                        |
| TP21            | INTB        | Interruption                 |
| TP22            | FS0B        | Fail-safe output             |

### KITFS85SKTEVM evaluation board

### 4.3.5 Jumpers

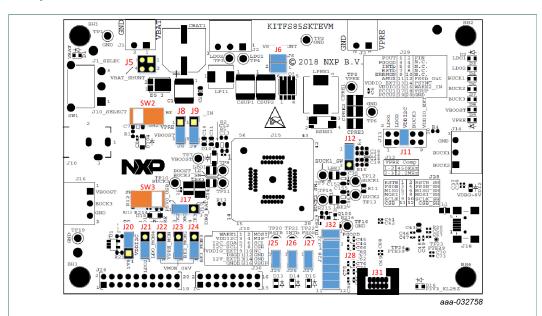

Figure 16. Evaluation board jumper locations

Table 12. Evaluation board jumper descriptions

| Name | Function        | Pin<br>number | Jumper/pin function                                                                         |
|------|-----------------|---------------|---------------------------------------------------------------------------------------------|
| J5   | VBAT shunt      | 1-2           | Shunt switch SW1 for current > 5.0 A                                                        |
| JS   | VDAT SHUHL      | 3-4           | Shunt switch SW1 for current > 5.0 A                                                        |
| J6   | VSUP shunt      | 1-2           | For current measurement (insert amperemeter)                                                |
| 30   | VOOF SHUIR      | 3-4           | For current measurement (insert amperemeter)                                                |
| J8   | BUCK3 input     | 1-2           | BUCK_INQ tied to VPRE                                                                       |
| JO   | BOOKS IIIput    | 2-3           | BUCK_INQ tied to VBOOST                                                                     |
| J9   | LDO1 input      | 1-2           | LDO1_IN connected to V <sub>PRE</sub>                                                       |
| Ja   | LDO1 iliput     | 2-3           | LDO1_IN connected to VBOOST                                                                 |
| J10  | VBAT jack       | Jack          | Used for VBAT supply using jack connector                                                   |
|      |                 | 1-2           | VDDIO tied to LDO1                                                                          |
|      |                 | 3-4           | VDDIO tied to LDO2                                                                          |
| J11  | VDDIO selection | 5-6           | VDDIO tied to VDDI2C (provided by external regulators)                                      |
|      |                 | 7-8           | VDDIO tied to BUCK3                                                                         |
|      |                 | 9-10          | VDDIO tied to VDDIO external                                                                |
| J17  | Debug           | 1-2           | Debug pin tied to P5V0_USB (5.0 V provided by USB connector)                                |
| 317  |                 | 2-3           | Debug pin tied to V <sub>BAT</sub> (through external protection) Do not use for OTP burning |
| 100  | \/h40\h14       | 1-2           | VMON4 tied to LDO2                                                                          |
| J20  | VMON4           | 2-3           | VMON4 tied to LDO1                                                                          |
| J22  | VMON1           | 1-2           | VMON1 tied to 0.8 V                                                                         |
| JZZ  | VIVION I        | 2-3           | VMON1 tied to VPRE                                                                          |

### KITFS85SKTEVM evaluation board

| Name | Function | Pin<br>number | Jumper/pin function                          |
|------|----------|---------------|----------------------------------------------|
| J23  | VMON2    | 1-2           | VMON2 tied to 0.8 V                          |
| 323  | VIVIONZ  | 2-3           | VMON2 tied to BUCK2                          |
| J24  | VMON3    | 1-2           | VMON3 tied to 0.8 V                          |
| J24  | VIVIONS  | 2-3           | VMON3 tied to BUCK3                          |
| J25  | RSTB     | 1-2           | Reset LED Enabled when jumper is plugged     |
| J26  | INTB     | 1-2           | Interrupt LED Enabled when jumper is plugged |
| J27  | FS0B     | 1-2           | FS0B LED Enabled when jumper is plugged      |
| J29  | _        | _             | _                                            |
| J30  | _        | _             | _                                            |
| J31  | _        | _             | Use only during board manufacturing          |
| J32  | PGOOD    | 1-2           | PGOOD LED Enabled when jumper is plugged     |

### 4.3.6 Switches

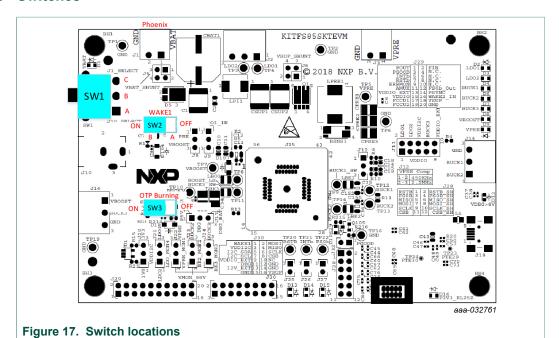

\_\_\_\_

Table 13. SW3

| Position | Function            | Description                                                                    |
|----------|---------------------|--------------------------------------------------------------------------------|
| RIGHT    | OTP programming Off | OTP burning not possible                                                       |
| LEFT     |                     | 8.0 V on DBG pin allows OTP burning (blue LED turns On to indicate this state) |

#### KITFS85SKTEVM evaluation board

#### Table 14. SW2

| Position | Function     | Description                                 |  |
|----------|--------------|---------------------------------------------|--|
| OFF      | WAKE1 open   | Wake1 pin not connected to V <sub>SUP</sub> |  |
| ON       | WAKE1 closed | Wake1 pin connected to V <sub>SUP</sub>     |  |

#### Table 15. SW1

| Position | Function | Description        |  |
|----------|----------|--------------------|--|
| TOP      | VBAT On  | VBAT from J1       |  |
| MIDDLE   | VBAT Off | Board not supplied |  |
| воттом   | VBAT On  | VBAT from J10      |  |

### 4.4 Schematic, board layout and bill of materials

The schematic, board layout and bill of materials for the KITFS85SKTEVM evaluation board are available at http://www.nxp.com/KITFS85SKTEVM.

### 5 Installing and configuring software and tools

This development kit uses FlexGUI software. FlexGUI software is based on Java JRE.

Preparing the Windows PC workstation consists of three steps.

- 1. Install the appropriate Java SE Runtime Environment (JRE).
- 2. Install Windows 7 FlexGUI driver.
- 3. Install FlexGUI software package.

### 5.1 Installing the Java JRE

- 1. Download Java JRE (Java SE Runtime Environment), available at <a href="http://www.oracle.com/technetwork/java/javase/downloads/jre8-downloads-2133155.html">http://www.oracle.com/technetwork/java/javase/downloads/jre8-downloads-2133155.html</a> (8u162 or newer).
- 2. Open the installer and follow the installation instructions.
- 3. Following the successful installation, restart the computer.

### 5.2 Installing Windows 7 FlexGUI driver

On Windows 7 PCs, a virtual COM port installation is required. Install the Windows 7 FlexGUI driver using the following procedure.

**Note:** On Windows 10, it is not necessary to install virtual com port as Windows 10 uses a generic COM port driver.

- 1. Connect the kit to the computer as described in <u>Section 6 "Configuring the hardware</u> for startup"
- 2. On the Windows PC, open the **Device Manager**.
- 3. In the **Device Manager** window, right-click on **SECON FLEX GUI SLAVE**, and then select **Properties**.

#### KITFS85SKTEVM evaluation board

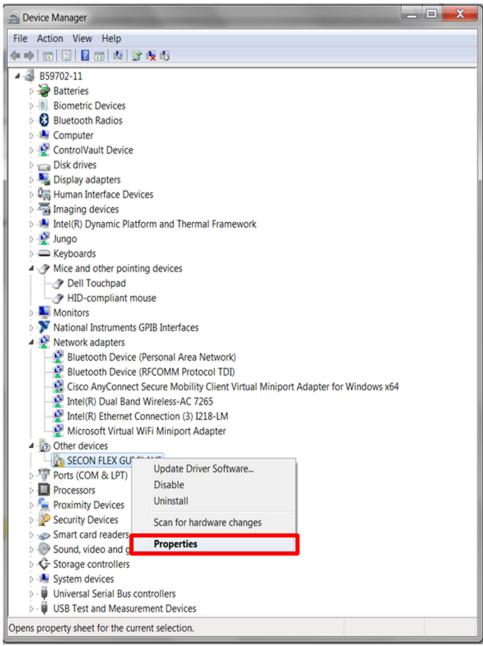

aaa-031982

4. In the SECON FLEX GUI SLAVE Properties window, click Update Driver.

### KITFS85SKTEVM evaluation board

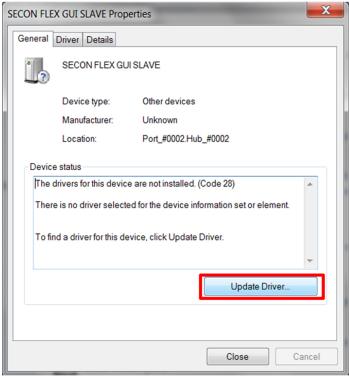

aaa-031983

5. in the Update Software Driver window, select Browse my computer for driver software.

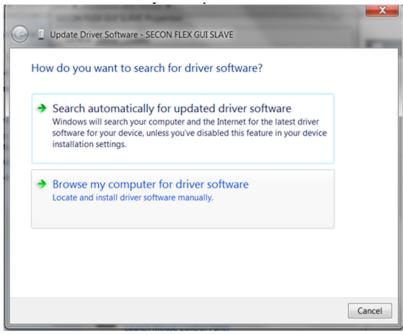

aaa-031984

#### KITFS85SKTEVM evaluation board

Select Let me pick from a list of device drivers on my computer, and then click Next.

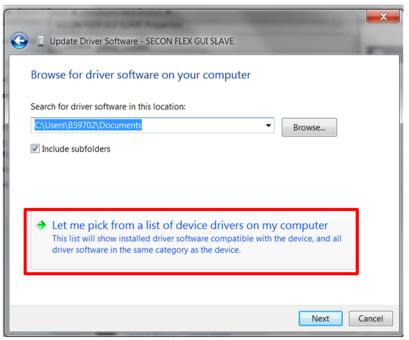

aaa-031985

7. Select Ports (COM & LPT) from the list, and then click Next.

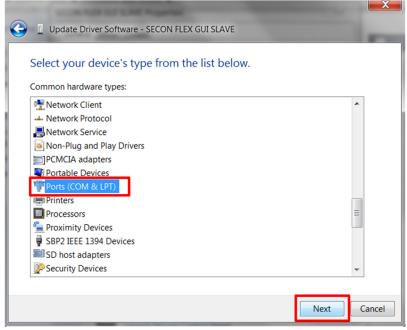

aaa-031986

8. Click Have Disk.

#### KITFS85SKTEVM evaluation board

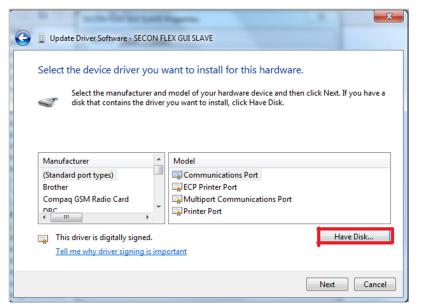

aaa-031987

#### 9. Click Browse.

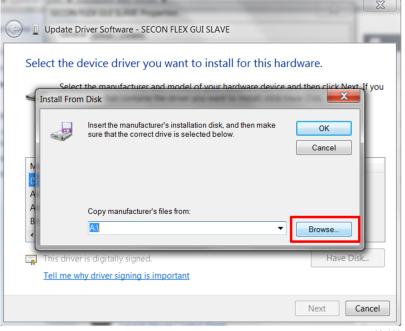

aaa-031988

10.In the **Locate File** window, locate and select **fsl\_ucwxp**, and then click **Open**.

### KITFS85SKTEVM evaluation board

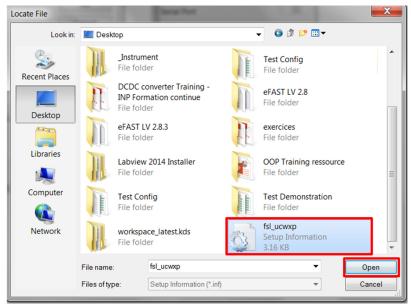

aaa-031989

11.In the Install from Disk window, click OK.

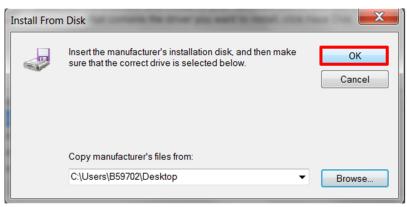

aaa-031990

12.If prompted, in the **Windows Security** window, click **Select this driver software** anyway.

### KITFS85SKTEVM evaluation board

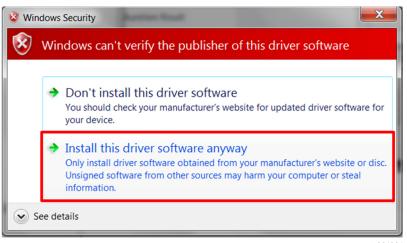

aaa-031991

13. Close the window when the installation is complete.

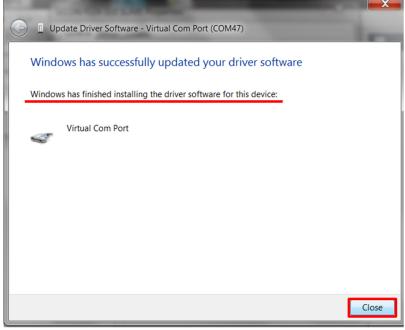

aaa-031992

14.In the **Virtual Com Port Properties** window, verify that the device is working properly, and then click **Close**.

### KITFS85SKTEVM evaluation board

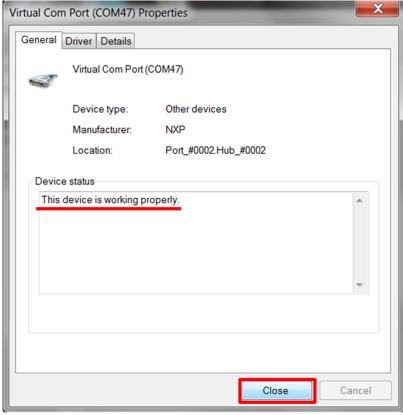

aaa-031993

The Virtual Com Port appears in the Device Manager window.

#### KITFS85SKTEVM evaluation board

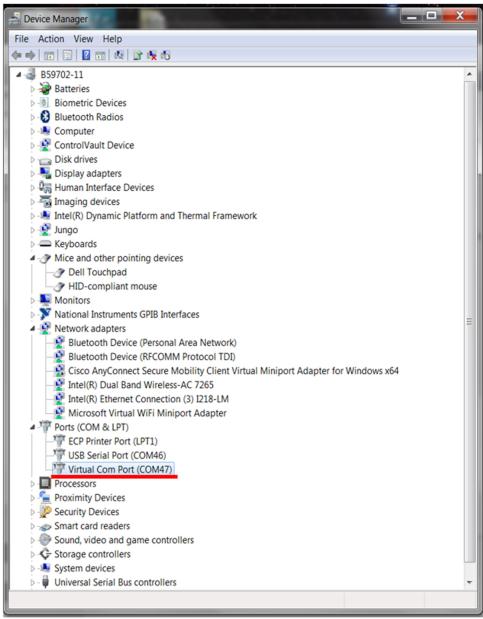

aaa-031994

### 5.3 Installing FlexGUI software package

The FlexGUI software installation requires only extracting the zip file in a desired location.

- 1. If necessary, install the Java JRE and Windows 7 FlexGUI driver.
- 2. Download the latest FlexGUI (32-bit or 64-bit) version, available at <a href="http://www.nxp.com/KITFS85SKTEVM">http://www.nxp.com/KITFS85SKTEVM</a>.
- 3. Extract all the files to a desired location on your PC. FlexGUI is started by running the batch file, \bin\flexgui-app-fs85.bat.

#### KITFS85SKTEVM evaluation board

### 6 Configuring the hardware for startup

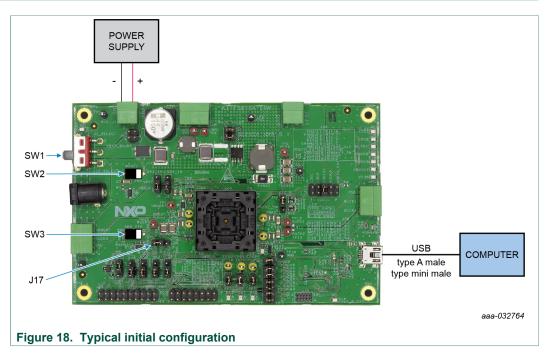

<u>Figure 18</u> presents a typical hardware configuration incorporating the development board, power supply and Windows PC workstation.

To configure the hardware and workstation as illustrated in <u>Figure 18</u>, complete the following procedure:

1. Install jumpers for the configuration.

Table 16. Jumper configuration

| Jumper | Configuration                                       |
|--------|-----------------------------------------------------|
| J17    | connect 1-2 (connect 5.0 V on DBG pin from the USB) |

2. Configure switches for the configuration

Table 17. Switch configuration

| Switch | Configuration              |
|--------|----------------------------|
| SW1    | middle position (VBAT off) |
| SW2    | open (WAKE1)               |
| SW3    | open (OTP programming off) |

- 3. Connect the Windows PC USB port to the KITFS85SKTEVM development board using the provided USB 2.0 cable.
  - Set the DC power supply to 12 V and current limit to 1.0 A. With power turned off, attach the DC power supply positive and negative output to KITFS85SKTEVM  $V_{BAT}$  Phoenix connector (J1).
- 4. Turn on the power supply.
- 5. Close SW2.

**Note:** At this step, the product is in debug mode and all regulators are turned off. The user can then power up with OTP configuration or configure the mirror registers before power up. Power up is effective as soon as J17 jumper is removed.

UM11183

All information provided in this document is subject to legal disclaimers.

© NXP B.V. 2019. All rights reserved.

KITFS85SKTEVM evaluation board

# 7 Using the KITFS85SKTEVM evaluation board

This section summarizes the overall setup. Detailed description is provided in the following sections.

Before starting the process, choose the mode you want to run the device.

- In Normal mode, the configuration comes from OTP fuses.
- In Debug mode, you can either use the current configuration from OTP fuse, if any, or use the OTP emulation mode to write in the mirror register.

The Normal mode or Debug mode is defined at startup depending on the DBG pin level.

- · Normal mode is set by tying DBG to ground.
- Debug mode is set by setting DBG voltage to 5.0 V.

In OTP emulation, you can overwrite the mirror registers from a given OTP fuse configuration. See <u>Section 4.2.1 "OTP and mirrors registers"</u> and <u>Section 8.3 "Working with the Script editor"</u> to define your configuration.

In OTP fuse configuration, use the configuration fused in the OTP. So, if a valid OTP fuse configuration exists, then it is copied to the mirror registers at startup.

### 7.1 Generating the OTP configuration file

Define and generate your OTP configuration using the excel file FS85\_FS84\_OTP\_Config.xlsm. This file allows configuring the device for parameters controlled by the the main state machine and the fail-safe state machine.

To generate the script:

1. Fill data in the OTP conf main reg sheet.

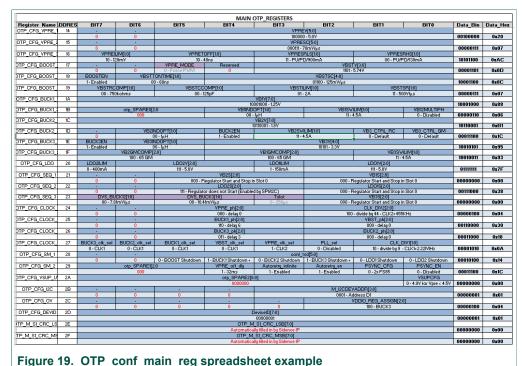

2. Fill data in the OTP\_conf\_failsafe\_reg sheet.

© NXP B.V. 2019. All rights reserved

#### KITFS85SKTEVM evaluation board

|                   |         |              |                  | F                               | AIL-SAFE OTP                     | _REGISTERS                   |                              |                              |                              |          |         |
|-------------------|---------|--------------|------------------|---------------------------------|----------------------------------|------------------------------|------------------------------|------------------------------|------------------------------|----------|---------|
| Register Name     | ADDRESS | BIT7         | BIT6             | BIT5                            | BIT4                             | BIT3                         | BIT2                         | BIT1                         | віто                         | Data_Bin | Data_He |
| OTP_CFG_UVOV_1    | 0A      |              |                  |                                 | VCORE                            | V[7:0]                       |                              | ·                            |                              |          |         |
|                   |         |              |                  |                                 | 1000100                          | 0 - 1.25V                    |                              |                              |                              | 10001000 | 0x88    |
| OTP_CFG_UVOV_2    | OB      |              | VDDIOC           | VTH[3:0]                        |                                  |                              | VCOREC                       | VTH[3:0]                     |                              |          |         |
|                   |         |              | 1111             | - 112%                          |                                  |                              | 1111                         | - 112%                       |                              | 11111111 | 0xFF    |
| OTP_CFG_UVOV_3    | OC      |              |                  | VDDIO_V                         |                                  | ٧                            | CORE_SVS_CLAMP[4:            | 0]                           |                              |          |         |
|                   |         | 0            | 0                | 0 - 3.3V                        |                                  |                              | 00000 - No SVS               |                              |                              | 00000000 | 0x0     |
| OTP_CFG_UVOV_4    | 0D      |              | VMON20           | OVTH[3:0]                       |                                  |                              | VMON10                       | OVTH[3:0]                    |                              |          |         |
|                   |         |              |                  | - 112%                          |                                  |                              |                              | - 112%                       |                              | 11111111 | 0xF     |
| OTP_CFG_UVOV_5    | 0E      |              |                  | OVTH[3:0]                       |                                  |                              |                              | OVTH[3:0]                    |                              |          |         |
|                   |         |              |                  | - 112%                          |                                  |                              | 1111                         |                              |                              | 11111111 | 0xF     |
| OTP_CFG_UVOV_6    | 0F      |              |                  | JVTH[3:0]                       |                                  |                              |                              | VTH[3:0]                     |                              |          |         |
|                   |         |              |                  | - 88%                           |                                  |                              |                              | - 88%                        |                              | 11111111 | 0xF     |
| OTP_CFG_UVOV_7    | 10      |              |                  | JVTH[3:0]                       |                                  |                              |                              | JVTH[3:0]                    |                              |          |         |
|                   |         |              |                  | - 88%                           |                                  | 1111 - 88%                   |                              |                              | 11111111                     | 0xF      |         |
| OTP_CFG_UVOV_8    | 11      |              |                  | JVTH[3:0]                       |                                  | VMON3UVTH[3:0]               |                              |                              |                              |          |         |
|                   |         |              |                  | - 88%                           |                                  |                              |                              | - 88%                        |                              | 11111111 | 0xF     |
| OTP_CFG_PGOOD     | 12      |              | PGOOD_RSTB       | PGOOD_VMON4<br>0 - Not assigned | PGOOD_VMON3<br>0 - Not assigned  | PGOOD_VMON2                  | PGOOD_VMON1                  | PGOOD_VDDIO                  | PGOOD_VCORE                  | 00000000 | 0x0     |
|                   |         | 0            | 0 - Not assigned |                                 |                                  | 0 - Not assigned             | 0 - Not assigned             | 0 - Not assigned             | 0 - Not assigned             | 00000000 | OXO     |
| OTP_CFG_ABIST1    | 13      |              | are[1:0]         | ABIST1_VMON4  0 - Not assigned  | ABIST1_VMON3<br>0 - Not assigned | ABIST1_VMON2                 | ABIST1_VMON1                 | ABIST1_VDDIO                 | ABIST1_VCORE                 | 00000000 | 0x0     |
| OTP CFG ASIL      | 14      | WD DIS       | WD Selection     | ERRMON EN                       | FCCU EN                          | 0 - Not assigned<br>VMON4 EN | 0 - Not assigned<br>VMON3 EN | 0 - Not assigned<br>VMON2 EN | 0 - Not assigned<br>VMON1 EN | 00000000 | UXU     |
| OTP_CFG_ASIL      | 14      | 0 - Enabled  | 0 - Simple WD    | 0 - Disabled                    | 0 - Disabled                     | 0 - Disabled                 | 0 - Disabled                 | 0 - Disabled                 | 0 - Disabled                 | 00000000 | 0x0     |
| OTP CFG 12C       | 15      | 0 - Ellableu | otp spare1[2:0]  | 0 - Disabled                    | FLT RECOVERY EN                  | 0 - Disabled                 |                              | /ADDR[3:0]                   | 0 - Disableu                 | 0000000  | UXU     |
| OTF_CFG_12C       | 13      |              | 000              |                                 | 0 - Disabled                     |                              |                              | ddress D0                    |                              | 00000000 | 0x0     |
| TP CFG DGLT DUR : | 16      | otn sn       | are[1:0]         | VCORE UN                        | / DGLT[1:0]                      | VCORE OV DGLT                |                              | / DGLT[1:0]                  | VDDIO OV DGLT                | 0000000  | - OAO   |
| IF_CIG_DGEI_DOK_  | 10      |              | 10               |                                 | 25us                             | 1 - 45us                     |                              | 25us                         | 1 - 45us                     | 00101101 | 0x2     |
| TP CFG DGLT DUR   | 17      |              |                  | otp spare[4:0]                  | 2503                             | 1 4505                       |                              | / DGLT[1:0]                  | VMONX OV DGLT                | 00101101 | - Onte  |
|                   |         |              |                  | 00000                           |                                  |                              |                              | 25us                         | 1 - 45us                     | 00000101 | 0x0     |
| OTP FS S1 CRC LSB | 18      |              |                  | 22000                           | OTP FS S1 (                      | CRC_LSB[7:0]                 |                              |                              | 2 4503                       |          | -       |
|                   |         |              |                  |                                 | Automatically fille              |                              |                              |                              |                              | 00000000 | 0x0     |
| TP FS S1 CRC MSB  | 19      |              |                  |                                 | OTP FS S1 C                      |                              |                              |                              |                              |          |         |
|                   | -       |              |                  |                                 | Automatically fille              |                              |                              |                              |                              | 00000000 | 0x0     |

Figure 20. OTP\_conf\_failsafe\_reg spreadsheet example

3. See the **OTP\_conf\_summary** sheet to review the complete configuration (main and fail-safe).

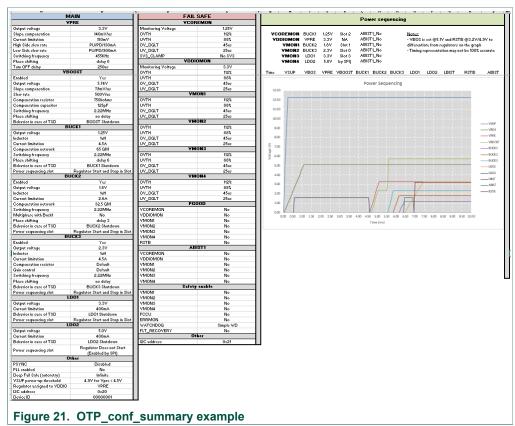

Generate script in the OTP\_conf\_file\_generation sheet.
 Once the configuration is ready, the user can generate the script file. Go to OTP\_conf\_file\_generation, enter the path in the File repository, and then click Write\_OTP\_File\_GUI.

#### KITFS85SKTEVM evaluation board

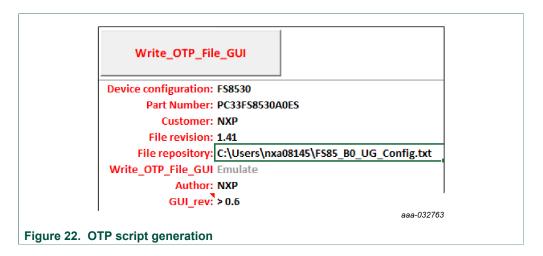

### 7.2 Working in OTP emulation mode

At startup, the device always uses the content from the mirror register. This content can come from OTP fuse or from configuration written directly in the mirror register. OTP emulation means that the user can emulate the OTP writing in the mirror register. This allows trials before burning the OTP.

- 1. Configure the hardware. See Section 6 "Configuring the hardware for startup".
- 2. Launch the FlexGUI software.
- 3. Switch to Debug mode:
  - a. Place SW1 in TOP direction (VBAT switched On).
  - b. Close SW2 (WAKE1).

While in Debug mode, all regulators are turned Off.

- 4. Load the mirror registers to work in OTP emulation mode. See <u>Section 8.3 "Working</u> <u>with the Script editor"</u>.
- 5. Unplug jumper J17 1-2 to start the device with the mirror configuration setting.
  - a. If the mirror registers are filled (with a configuration using the Script editor), that configuration is used in the emulation session.
  - b. If the mirror registers are not filled (with a configuration using the Script editor), the currently-programmed OTP fuse configuration is used, if it exists.
  - c. Otherwise, the mirror registers are not filled and the OTP fuse is not burned, and the device does not start up.

As long as initialization phase is not closed by a first good WD\_Answer, the WD does not start and regulators do not stay alive. Also, as long as Debug mode is not exited by writing FS\_STATES:[DBG\_EXIT] bit to 1, the FS0B pin cannot be released.

6. Use the FlexGUI software to evaluate the device configured. See <u>Section 8 "Using FlexGUI"</u>.

KITFS85SKTEVM evaluation board

# 7.2.1 Example script: Closing initialization phase, disabling FCCU monitoring and releasing FS0B

The following script can be used to:

- Disable the WD (simple WD configuration is used here).
- Disable the FCCU monitoring.
   On the hardware kit, the FCCU1 is pulled to GND and FCCU2 is pulled to VDDIO, which is detected as error phase by default. Disabling the FCCU by SPI/I2C avoids safety issue at startup.
- · Close the initialization phase.
- · Exit the Debug mode.
- Release FS0B pin. This is valid only if WD is activated in OTP.
   Seven good consecutive WD answers are required to have the FLT\_ERR\_CNTR back to 0. This is one of the conditions to allow FS0B release.

Table 18. FS85 starting sequence example

| Step | Register name        | Value  | Description                                                                                            |
|------|----------------------|--------|----------------------------------------------------------------------------------------------------|
| 1    | FS_WD_WINDOW         | 0x0200 | WDW_WINDOWS[3:0] = 0x0 => Watchdog disabled                                                            |
| 2    | FS_NOT_WD_WINDOW     | 0xF50F | NOT of FS_WD_WINDOW                                                                                    |
| 3    | FS_I_SAFE_INPUTS     | 0x51C6 | FCCU_CFG[1:0] = 0x0 => 0x1 => Monitoring by pair<br>FCCU12_FLT_POL[0] = 1 => FCCU1 or 2 = 0 is a fault |
| 4    | FS_I_NOT_SAFE_INPUTS | 0xAC18 | NOT of FS_I_SAFE_INPUTS                                                                                |
| 5    | FS_WD_ANSWER         | 0x5AB2 | 1st good WD answer (for simple WD selection in OTP) Close the initialization phase                     |
| 6    | FS_STATES            | 0x4000 | DBG_EXIT[0]=1 => Exit Debug mode                                                                       |
| 7    | FS_WD_ANSWER         | 0x5AB2 | 2nd good WD answer                                                                                     |
| 8    | FS_WD_ANSWER         | 0x5AB2 | 3rd good WD answer                                                                                     |
| 9    | FS_WD_ANSWER         | 0x5AB2 | 4th good WD answer                                                                                     |
| 10   | FS_WD_ANSWER         | 0x5AB2 | 5th good WD answer                                                                                     |
| 11   | FS_WD_ANSWER         | 0x5AB2 | 6th good WD answer                                                                                     |
| 12   | FS_WD_ANSWER         | 0x5AB2 | 7th good WD answer                                                                                     |
| 13   | FS_RELEASE_FS0B      | 0xB2A5 | FS0B pin released (pulled to high level)                                                               |
| 14   | MFLAG2               | 0x40F1 | Clear flags VSUPUV7; VPREUVL, VSUPUVL, WAKE1FLG                                                        |
| 15   | FS_OVUVREG_STATUS    | 0x4550 | Clear UV status flags                                                                                  |

This sequence can be sent using a script built with FlexGUI. See <u>Section 8.3.2 "Script sequence files"</u>.

### 7.3 Programming the device with an OTP configuration

The device configuration can be changed three times (see <u>Section 4.2.1 "OTP and mirrors registers"</u>). The programming steps are exactly the same as the OTP emulation mode up to step 6.

Then, the user has to burn the part with FlexGUI. See <u>Section 8.4.8 "OTP programming"</u>. Follow the instructions on the screen to proceed.

#### KITFS85SKTEVM evaluation board

# 8 Using FlexGUI

To follow the steps in this section, make sure that the board is connected using the appropriate hardware configuration (see Section 7.2 "Working in OTP emulation mode").

Note: It is recommended to use the latest version of FlexGUI.

### 8.1 Starting the FlexGUI application

After FlexGUI is launched with the *flexgui-app.bat* file, the FlexGUI launcher displays available kits.

Communication bus, SPI or I2C can be selected at this level. It is also possible to switch from one to the other using the communication tab from the main panel (see <u>Section 8.2</u> <u>"Establishing the connection between FlexGUI and the hardware"</u>).

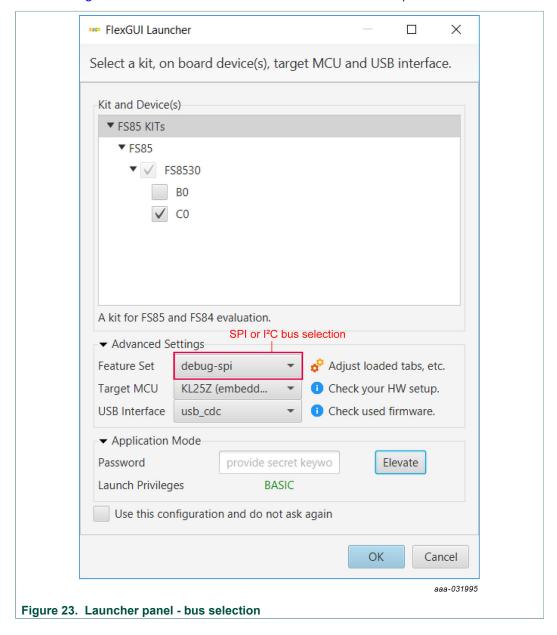

#### KITFS85SKTEVM evaluation board

When the configuration is selected, click **OK**.

### 8.2 Establishing the connection between FlexGUI and the hardware

The board must be connected to the USB before establishing a connection.

- Click Search to detect the COM port of the board.
- Click Start to enable the connection.

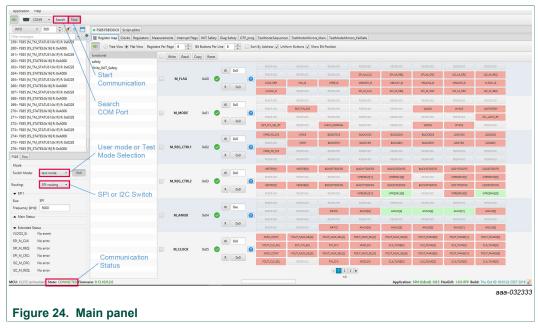

<u>Figure 24</u> shows the mode selection. At first launch, the FlexGUI starts in User mode. The user can then decide to switch to Test mode using the Switch mode drop-down list followed by clicking **Apply**.

The **GUI-Device Status** field checks the connection from MCU to the device. The **ONLINE** status indicates a good connection, while **ERROR** status indicates an issue (e.g. V<sub>SUP</sub> is not provided to the device).

The SPI/I2C communication bus can be changed at any time using the drop-down list. This change is managed by the onboard MCU to communicate with the desired bus.

It is also possible to change the clock frequency using this panel.

Note that in the case of I2C, most of the time, the default address used by the device are 0x20 for main and 0x21 for the fail-safe.

The I2C address is managed differently in Debug and Normal mode

- Debug mode :
  - I2C address when debug mode pin is set to 5.0 V are 0x20 for main and 0x21 for failsafe
  - The user can change this address in the mirror register. The new address is taken into account only after debug pin is released to 0 V.
- · Normal mode:
  - The address is burned in the OTP.

The user can read in which mode the device is operating. It is also possible to switch from user mode to test mode (and vice-versa).

#### KITFS85SKTEVM evaluation board

The current mode is refreshed only when Poll button is activated. If required, this has to be done at start up (Poll button is disabled by default). See <u>Figure 25</u>.

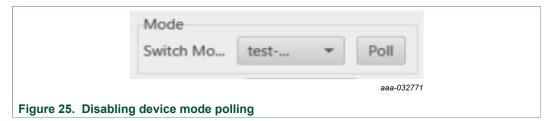

To move from one mode to the other, select the mode with switch mode drop-down button. If the requested mode is not confirmed by the device (if debug pin is not set, for instance), the drop-down menu switches back to the previous mode.

### 8.3 Working with the Script editor

The register and OTP emulation can be configured with the script editor. This is particularly useful to try various OTP configurations in Emulation mode.

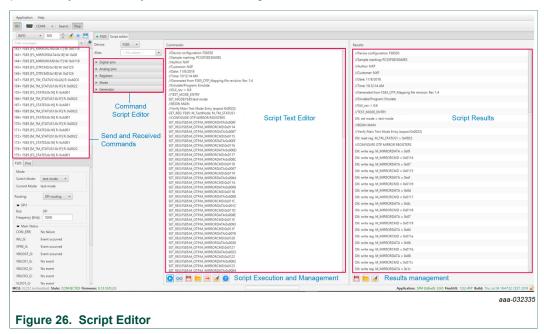

The main subareas of this panel are:

- **Send and receive command**: displays a summary of commands sent and received from the device
- Command script editor: builds commands to be sent to the device
- **Script text editor**: sends a sequence of register configurations from a text file or from command edited directly in this area
- Script results: displays result status of each command sent to the device

### 8.3.1 Script text editor

Using Script editor, you can execute any command either directly or from a file. It is also possible to save and modify a script. Using the brush symbol, it is possible to clean windows if needed.

#### KITFS85SKTEVM evaluation board

All commands have to follow a specific syntax. The Help menu describes commands available in the script editor and their syntax.

This help page describes commands available in the script editor and their format.

#### List of commands

- SET\_REG: sets value of a selected register.
- READ\_REG: reads value of a selected register.
- · SET\_DPIN: sets value of a selected digital pin.
- . GET\_DPIN: gets value of a selected digital pin.
- GET\_APIN: gets value of a selected analog pin. Returned value is in mV.
- PAUSE: shows a dialog with user defined message. The script is paused until the user cofirms the dialog.
- EXIT: stops execution of the script.
- SET\_MODE: sets device mode. List of modes depends on a device.

#### Command format

The following table describes command parameters. All paramaters are mandatory.

|          | lst parameter         | 2nd parameter | 3rd parameter               | 4th parameter | 5th parameter |  |
|----------|-----------------------|---------------|-----------------------------|---------------|---------------|--|
| SET_REG  | T_REG Device Reg. set |               | Reg. name /<br>Reg. address | Reg. value    | -             |  |
| GET_REG  | Device                | Reg. set      | Reg. name /<br>Reg. address | -             | -             |  |
| SET_DPIN | Device                | Pin name      | Dig. pin value              | -             | -             |  |
| GET_DPIN | Device                | Pin name      | -                           | -             | -             |  |
| GET_APIN | Device                | Pin name      | -                           | -             | -             |  |
| PAUSE    | Message               | -             | -                           | -             | -             |  |
| EXIT     | -                     | -             | -                           | -             | -             |  |

Description of command parameters mentioned in the table above:

- Device: device name (alias used in application).
- Reg. set: register set name. Register sets allows to associate registers which have similar function.
- · Reg. name: register name as defined in datasheet.
- Reg. address: register address in decimal or hexadecimal (with 0x prefix) format.
- Reg. value: register value in decimal or hexadecimal (with 0x prefix) format.
- Pin name: name of digital or analog pin as defined in device datasheet.
   Dig. pin value: value of digital pin. Allowed strings are 'low' and 'high'.
- Message: a message to be displayed in a dialog. It cannot contain ':' character, which is used as delimiter of parameters.
- · Mode: name of a device mode.

Figure 27 shows an example to build a command from the panel.

#### KITFS85SKTEVM evaluation board

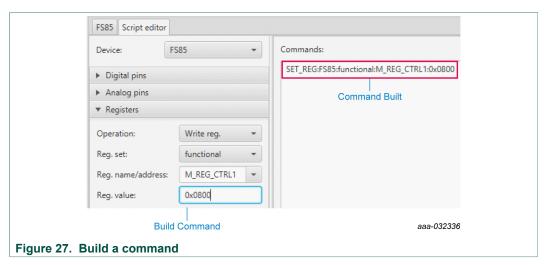

The value 0x0800 is sent to the register M\_REG\_CTRL1 (BUCK2DIS). The user can then send it to the device by clicking the arrow (see Figure 28).

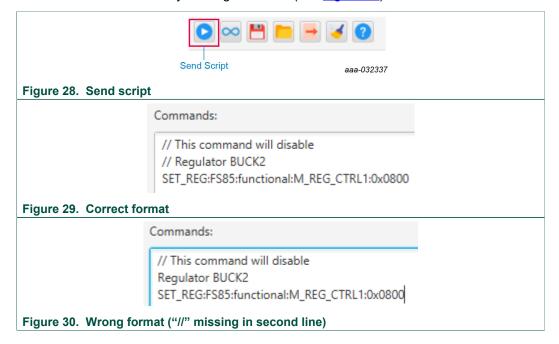

#### KITFS85SKTEVM evaluation board

# 8.3.2 Script sequence files

The Script editor allows the user to save script sequence files. A script sequence file is text file that contains a set of commands sent to the device in the order they are written, as shown in the following example.

```
// FS85_Release_FS0b
SET_REG:FS85:safety:FS_WD_WINDOW:0x0200
SET_REG:FS85:safety:FS_NOT_WD_WINDOW:0xF50F
SET_REG:FS85:Write_INIT_Safety:FS_I_SAFE_INPUTS:0x51C6
SET_REG:FS85:Write_INIT_Safety:FS_I_NOT_SAFE_INPUTS:AC18
SET_REG:FS85:safety:FS_WD_ANSWER:0x5AB2
SET_REG:FS85:safety:FS_WD_ANSWER:0x5AB2
SET_REG:FS85:safety:FS_WD_ANSWER:0x5AB2
SET_REG:FS85:safety:FS_WD_ANSWER:0x5AB2
SET_REG:FS85:safety:FS_WD_ANSWER:0x5AB2
SET_REG:FS85:safety:FS_WD_ANSWER:0x5AB2
SET_REG:FS85:safety:FS_WD_ANSWER:0x5AB2
SET_REG:FS85:safety:FS_WD_ANSWER:0x5AB2
SET_REG:FS85:safety:FS_WD_ANSWER:0x5AB2
SET_REG:FS85:safety:FS_WD_ANSWER:0x5AB2
```

Note: Comments can be added with a // prefix.

# 8.4 Understanding the FS85 workspace

The FS85 workspace consists of several tabs, each dedicated to a specific aspect of device functionality or configuration.

- Register map
- Clocks
- Regulators
- Measurements
- · Interrupt flags
- · INIT safety
- · Diag safety
- · OTP programming
- TestMode:Sequencer
- TestMode:Mirrors Main and TestMode:Mirrors Failsafe

#### 8.4.1 Register map

All SPI/I2C registers can be accessed in write and read mode using this tab.

#### KITFS85SKTEVM evaluation board

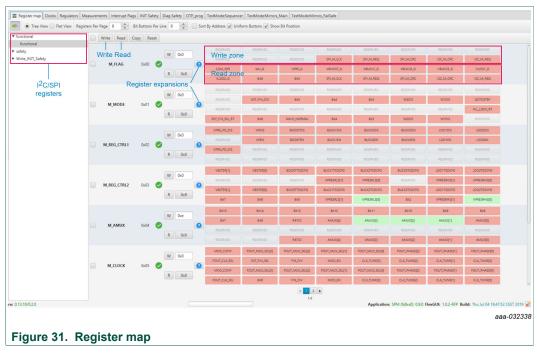

- **Register map**: allows access to functional register, safety register and write init register which are accessible only during initialization phase
- Read: allows you to read any register either individually or by bank
- Write: allows you to write any register either individually or by bank
- Register expansion: displays the value of each device parameter

### 8.4.2 Clocks

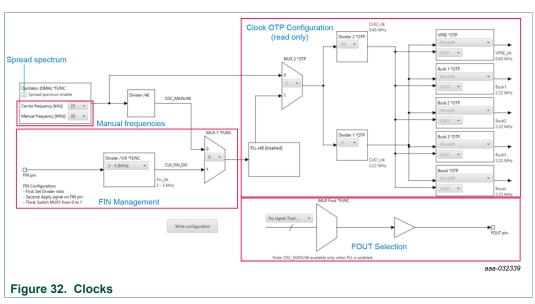

This tab allows:

#### OTP:

• Read current OTP configuration (write operation is not possible). To display the accurate data, the device needs to operate in Test mode.

UM11183

#### KITFS85SKTEVM evaluation board

#### SPI/I2C:

- Configure the device to work with FIN input
- Select the signal to apply on FOUT pin
- · Play with manual frequencies and spread spectrum

#### 8.4.3 Regulators

The regulator has two main areas:

- · Low voltage (LV) regulators configuration
- VPRE compensation network calculation

Each regulator can either be enabled or disabled by SPI/I2C. The thermal shutdown behavior can be configured to either shutdown the regulator, or shutdown the regulator and transition to deep fail-safe. The write button applies to the entire table. The VPRE compensation network calculator helps to define the value for VPRE external compensation network.

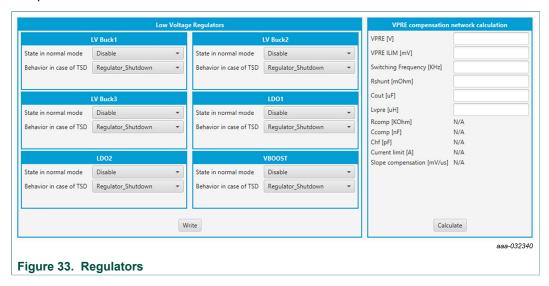

#### 8.4.4 Measurements

This tab enables two features:

- Read any of the AMUX signals over time
- · Display regulator voltage summary

#### KITFS85SKTEVM evaluation board

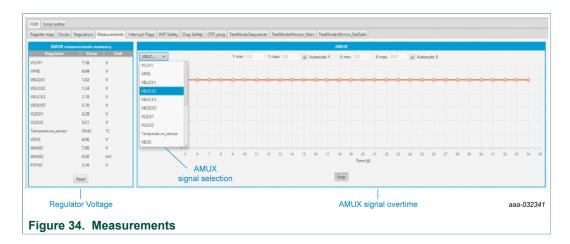

### 8.4.5 Interrupt flags

This tab allows you to set or clear flags. It is also possible to mask the interruption.

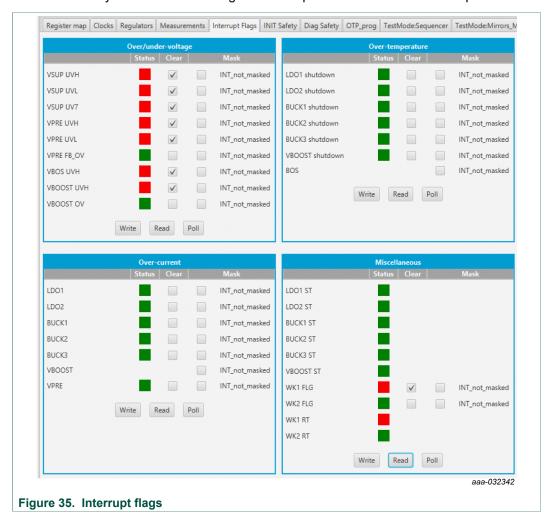

#### KITFS85SKTEVM evaluation board

# 8.4.6 INIT safety

This tab allows you to manage all registers that can be configured to close the initialization phase. Note that the initialization phase is closed by the first good watchdog refresh before 256 ms timeout.

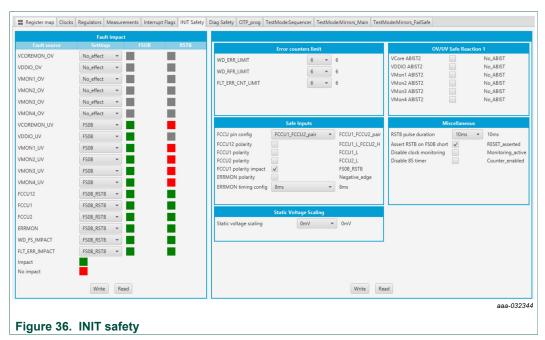

### 8.4.7 Diag safety

The watchdog type configured in the OTP has to be manually selected in the drop-down list to play with the watchdog features. If the user is not aware about the type of watchdog configured in the OTP, it can be found in TestMode:Mirrors\_Failsafe and Miscellaneous tabs.

#### KITFS85SKTEVM evaluation board

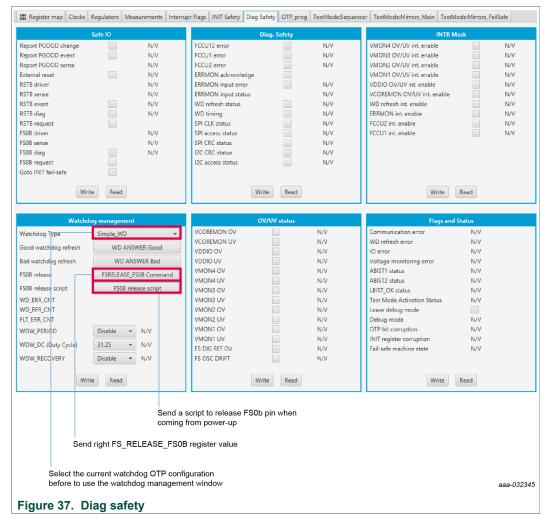

The FS\_Release\_FS0B command calculates and sends the right secure16-bit word to release FS0B.

A simplified way to release FS0B after power up is to, first, select the right type of watchdog configured in the OTP, then, hit FS0B Release script button. This sends the right sequence to close the initialization sequence, sets the error counter back to 0, then releases FS0B.

#### KITFS85SKTEVM evaluation board

# 8.4.8 OTP programming

This tab allows you to burn the OTP using a script generated by the excel file OTP configuration (see Section 7.1 "Generating the OTP configuration file ").

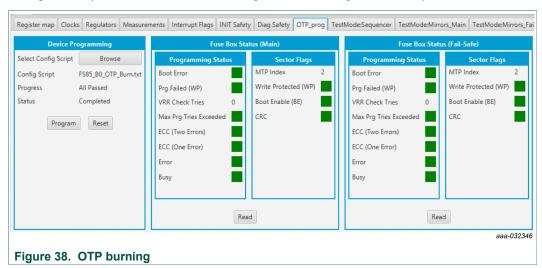

To set up the hardware before OTP burning, see <u>Section 7.3 "Programming the device</u> with an OTP configuration".

See Figure 38 and follow the steps:

- Browse and load the script file you want to burn. The program button is then available.
- · Click Program.

FlexGUI pops up to turn the 8.0 V On, and then turns Off. Note that the blue LED on the board indicates that an 8.0 V voltage is available on the Debug pin. This voltage is used only during the burning process, and should not be applied in any other configuration. At the end of the first OTP programming, the MTP index = 1, WP, BE and CRC flags are green.

The Sector Flags area provides status <u>Table 19</u> provides the state of main flags after a read. This helps to determine how many times the part was burned.

Table 19. OTP burning flag status

| OTP burning step               | BE    | WP    | CRC   | MTP Index |
|--------------------------------|-------|-------|-------|-----------|
| OTP not burn<br>Mirrors Empty  | Red   | Red   | Red   | 1         |
| OTP not Burn<br>Mirrors Filled | Red   | Red   | Green | 1         |
| 1                              | Green | Green | Green | 1         |
| 2                              | Green | Green | Green | 2         |
| 3                              | Green | Green | Green | 3         |

Example shown in Figure 38 corresponds to the OTP burning step 2 from Table 19.

To check if a valid OTP configuration is already burned, switch  $V_{BAT}$  Off, then On, and start the device. The device starts with the OTP configuration.

#### KITFS85SKTEVM evaluation board

# 8.4.9 TestMode:Sequencer

The sequencer allows you to display the slot configuration for the device. To be able to access this tab, the device has to be in Test mode. The configuration is read from mirror register. It is possible to modify it and update the mirror register.

As an example, the slot sequence is filled at start up with the content of OTP fuses. Then the user can decide to modify any of the configurations coming from the OTP fuse. Note that all these actions are done with Debug pin at 5.0 V and in test mode.

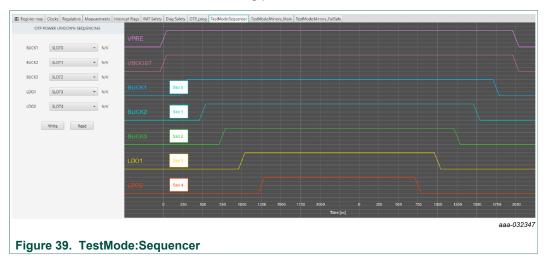

Use the drop-down button (see <u>Figure 40</u>) to select the appropriate slot. The selection configuration can be sent to the device by clicking Write button. The current status can be read by using Read button.

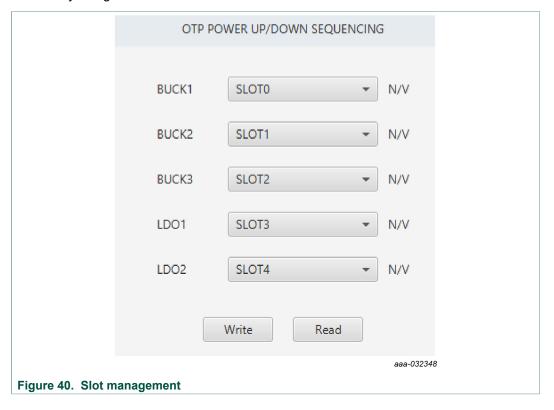

#### KITFS85SKTEVM evaluation board

# 8.4.10 TestMode:Mirrors\_Main and TestMode:Mirrors\_Failsafe

The TestModeMirrors\_Main and TestModeMirrors\_FailSafe tabs allow access to the OTP main mirrors and fail-safe registers. These tabs are available in Test mode.

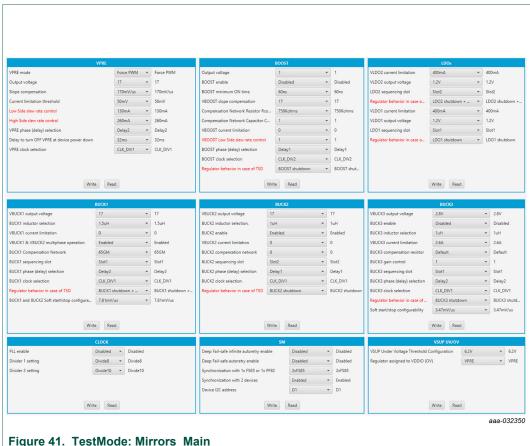

#### KITFS85SKTEVM evaluation board

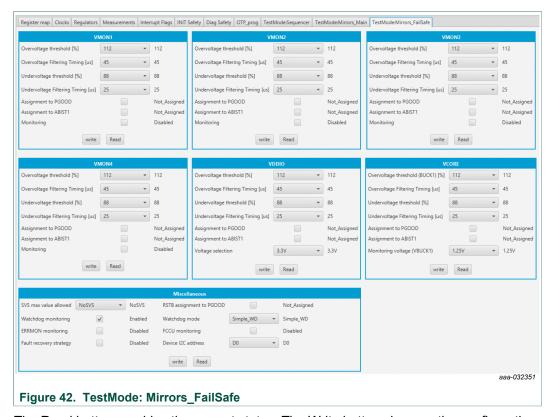

The Read button provides the current status. The Write button changes the configuration in mirror register. This can be useful, for example, to modify few parameters from OTP fuse to start up the board.

# 9 References

- [1] **KITFS85SKTEVM** detailed information on this board, including documentation, downloads, and software and tools http://www.nxp.com/KITFS85SKTEVM
- [2] FS8500 product information on FS8500, Safety system basis chip for S32 microcontrollers, fit for ASIL D http://www.nxp.com/FS8500
- [3] **FS8400** product information on FS8400, Safety system basis chip for S32 microcontroller, fit for ASIL B <a href="http://www.nxp.com/FS8400">http://www.nxp.com/FS8400</a>
- [4] FS85\_FS84\_OTP\_Config.xlsm OTP configuration file

# KITFS85SKTEVM evaluation board

# 10 Revision history

### **Revision history**

| Rev | Date     | Description                                                                                                    |
|-----|----------|----------------------------------------------------------------------------------------------------|
| v.3 | 20191206 | <ul> <li>Section 8.1: updated Figure 23</li> <li>Section 8.2: updated description and Figure 24</li> <li>Section 8.3: updated Figure 26</li> <li>Section 8.3.1: updated Figure 28</li> <li>Section 8.4.1: updated Figure 31</li> <li>Section 8.4.2: updated Figure 32</li> <li>Section 8.4.6: updated Figure 36</li> <li>Section 8.4.3: updated Figure 33</li> <li>Section 8.4.10: updated Figure 41</li> </ul> |
| v.2 | 20190220 | <ul> <li>Global: reorganized content to match latest template</li> <li>Section 4.3.5: updated Table 12</li> <li>Section 6: updated the configuration procedure</li> <li>Section 8.4.7: updated Figure 37</li> <li>Section 8.4.9: updated Figure 39 and Figure 40</li> <li>Section 8.4.10: updated Figure 41</li> </ul>                                                                                          |
| v.1 | 20190118 | Initial version                                                                                                    |

#### KITFS85SKTEVM evaluation board

# 11 Legal information

#### 11.1 Definitions

Draft — The document is a draft version only. The content is still under internal review and subject to formal approval, which may result in modifications or additions. NXP Semiconductors does not give any representations or warranties as to the accuracy or completeness of information included herein and shall have no liability for the consequences of use of such information.

#### 11.2 Disclaimers

Limited warranty and liability - Information in this document is believed to be accurate and reliable. However, NXP Semiconductors does not give any representations or warranties, expressed or implied, as to the accuracy or completeness of such information and shall have no liability for the consequences of use of such information. NXP Semiconductors takes no responsibility for the content in this document if provided by an information source outside of NXP Semiconductors. In no event shall NXP Semiconductors be liable for any indirect, incidental, punitive, special or consequential damages (including - without limitation - lost profits, lost savings, business interruption, costs related to the removal or replacement of any products or rework charges) whether or not such damages are based on tort (including negligence), warranty, breach of contract or any other legal theory. Notwithstanding any damages that customer might incur for any reason whatsoever, NXP Semiconductors' aggregate and cumulative liability towards customer for the products described herein shall be limited in accordance with the Terms and conditions of commercial sale of NXP Semiconductors.

Right to make changes — NXP Semiconductors reserves the right to make changes to information published in this document, including without limitation specifications and product descriptions, at any time and without notice. This document supersedes and replaces all information supplied prior to the publication hereof.

Applications — Applications that are described herein for any of these products are for illustrative purposes only. NXP Semiconductors makes no representation or warranty that such applications will be suitable for the specified use without further testing or modification. Customers are responsible for the design and operation of their applications and products using NXP Semiconductors products, and NXP Semiconductors accepts no liability for any assistance with applications or customer product design. It is customer's sole responsibility to determine whether the NXP Semiconductors product is suitable and fit for the customer's applications and products planned, as well as for the planned application and use of customer's third party customer(s). Customers should provide appropriate design and operating safeguards to minimize the risks associated with their applications and products. NXP Semiconductors does not accept any liability related to any default, damage, costs or problem which is based on any weakness or default in the customer's applications or products, or the application or use by customer's third party customer(s). Customer is responsible for doing all necessary testing for the customer's applications and products using NXP Semiconductors products in order to avoid a

default of the applications and the products or of the application or use by customer's third party customer(s). NXP does not accept any liability in this respect.

Suitability for use in automotive applications — This NXP Semiconductors product has been qualified for use in automotive applications. Unless otherwise agreed in writing, the product is not designed, authorized or warranted to be suitable for use in life support, life-critical or safety-critical systems or equipment, nor in applications where failure or malfunction of an NXP Semiconductors product can reasonably be expected to result in personal injury, death or severe property or environmental damage. NXP Semiconductors and its suppliers accept no liability for inclusion and/or use of NXP Semiconductors products in such equipment or applications and therefore such inclusion and/or use is at the customer's own risk

**Export control** — This document as well as the item(s) described herein may be subject to export control regulations. Export might require a prior authorization from competent authorities.

Evaluation products — This product is provided on an "as is" and "with all faults" basis for evaluation purposes only. NXP Semiconductors, its affiliates and their suppliers expressly disclaim all warranties, whether express, implied or statutory, including but not limited to the implied warranties of non-infringement, merchantability and fitness for a particular purpose. The entire risk as to the quality, or arising out of the use or performance, of this product remains with customer. In no event shall NXP Semiconductors, its affiliates or their suppliers be liable to customer for any special, indirect, consequential, punitive or incidental damages (including without limitation damages for loss of business, business interruption, loss of use, loss of data or information, and the like) arising out the use of or inability to use the product, whether or not based on tort (including negligence), strict liability, breach of contract, breach of warranty or any other theory, even if advised of the possibility of such damages. Notwithstanding any damages that customer might incur for any reason whatsoever (including without limitation, all damages referenced above and all direct or general damages), the entire liability of NXP Semiconductors, its affiliates and their suppliers and customer's exclusive remedy for all of the foregoing shall be limited to actual damages incurred by customer based on reasonable reliance up to the greater of the amount actually paid by customer for the product or five dollars (US\$5.00). The foregoing limitations, exclusions and disclaimers shall apply to the maximum extent permitted by applicable law, even if any remedy fails of its essential purpose.

**Translations** — A non-English (translated) version of a document is for reference only. The English version shall prevail in case of any discrepancy between the translated and English versions.

#### 11.3 Trademarks

Notice: All referenced brands, product names, service names and trademarks are the property of their respective owners.

NXP — is a trademark of NXP B.V.

**SMARTMOS** — is a trademark of NXP B.V.

# KITFS85SKTEVM evaluation board

# **Tables**

| Tab. 1.<br>Tab. 2. | Compensation network6 Evaluation board board component descriptions | Tab. 10.<br>Tab. 11.<br>Tab. 12. | Program connector (J30)<br>Evaluation board test point descriptions<br>Evaluation board jumper descriptions | 16 |
|--------------------|---------------------------------------------------------------------|----------------------------------|----------------------------------------------------------------------------------------------------|----|
| Tab. 3.            | Evaluation board indicator descriptions12                           | Tab. 13.                         | SW3                                                                                                    |    |
| Tab. 4.            | VBAT Phoenix connector (J1)13                                       | Tab. 14.                         | SW2                                                                                                    |    |
| Tab. 5.            | BUCK1/BUCK2 connector (J14) 14                                      | Tab. 15.                         | SW1                                                                                                    | 19 |
| Tab. 6.            | VBOOST/BUCK3 connector (J16)14                                      | Tab. 16.                         | Jumper configuration                                                                                        |    |
| Tab. 7.            | LDO1/LDO2 connector (J2)14                                          | Tab. 17.                         | Switch configuration                                                                                        |    |
| Tab. 8.            | VPRE connector (J3)14                                               | Tab. 18.                         | FS85 starting sequence example                                                                              | 32 |
| Tab. 9.            | Debug connector (J29)14                                             | Tab. 19.                         | OTP burning flag status                                                                                     | 44 |
| Figur              | es                                                                  |                                  |                                                                                                    |    |
| Fig. 1.            | KITFS85SKTEVM1                                                      | Fig. 21.                         | OTP_conf_summary example                                                                                    | 30 |
| Fig. 2.            | VMONx configuration5                                                | Fig. 22.                         | OTP script generation                                                                                       |    |
| Fig. 3.            | VPRE compensation network5                                          | Fig. 23.                         | Launcher panel - bus selection                                                                              | 33 |
| Fig. 4.            | BUCK1 and BUCK2 multiphase                                          | Fig. 24.                         | Main panel                                                                                                  | 34 |
| ·                  | configuration6                                                      | Fig. 25.                         | Disabling device mode polling                                                                               |    |
| Fig. 5.            | SPI connection to KL25Z6                                            | Fig. 26.                         | Script Editor                                                                                               | 35 |
| Fig. 6.            | J30 SPI connection7                                                 | Fig. 27.                         | Build a command                                                                                             | 37 |
| Fig. 7.            | VDDIO selection7                                                    | Fig. 28.                         | Send script                                                                                                 | 37 |
| Fig. 8.            | VDDI2C supply7                                                      | Fig. 29.                         | Correct format                                                                                              |    |
| Fig. 9.            | OTP configuration8                                                  | Fig. 30.                         | Wrong format ("//" missing in second line)                                                                  |    |
| Fig. 10.           | Debug mode entry9                                                   | Fig. 31.                         | Register map                                                                                                | 39 |
| Fig. 11.           | OTP hardware implementation9                                        | Fig. 32.                         | Clocks                                                                                                    | 39 |
| Fig. 12.           | Evaluation board featured component                                 | Fig. 33.                         | Regulators                                                                                                  | 40 |
|                    | locations10                                                         | Fig. 34.                         | Measurements                                                                                                | 4  |
| Fig. 13.           | Evaluation board indicator locations12                              | Fig. 35.                         | Interrupt flags                                                                                             |    |
| Fig. 14.           | Evaluation board connector locations13                              | Fig. 36.                         | INIT safety                                                                                                 | 42 |
| Fig. 15.           | Evaluation board test points16                                      | Fig. 37.                         | Diag safety                                                                                                 | 43 |
| Fig. 16.           | Evaluation board jumper locations17                                 | Fig. 38.                         | OTP burning                                                                                                 |    |
| Fig. 17.           | Switch locations 18                                                 | Fig. 39.                         | TestMode:Sequencer                                                                                          | 45 |
| Fig. 18.           | Typical initial configuration28                                     | Fig. 40.                         | Slot management                                                                                             |    |
| Fig. 19.           | OTP_conf_main_reg spreadsheet example 29                            | Fig. 41.                         | TestMode: Mirrors_Main                                                                                      |    |
| Fig. 20.           | OTP_conf_failsafe_reg spreadsheet                                   | Fig. 42.                         | TestMode: Mirrors_FailSafe                                                                                  | 47 |
|                    | example30                                                           |                                  |                                                                                                    |    |

# KITFS85SKTEVM evaluation board

# **Contents**

| 1       | Introduction 2                                   |
|---------|--------------------------------------------------|
| 2       | Finding kit resources and information on         |
|         | the NXP web site2                                |
| 2.1     | Collaborate in the NXP community2                |
| 3       | Getting ready2                                   |
| 3.1     | Kit contents2                                    |
| 3.2     | Additional hardware3                             |
| 3.3     | Windows PC workstation3                          |
| 3.4     | Software3                                        |
| 4       | Getting to know the hardware3                    |
| 4.1     | Kit overview3                                    |
| 4.1.1   | KITFS85SKTEVM features4                          |
| 4.1.2   | VMON board configuration4                        |
| 4.1.3   | VPRE compensation network5                       |
| 4.1.4   | BUCK1 and BUCK2 multiphase                       |
|         | configuration                                    |
| 4.1.5   | SPI/I2C6                                         |
| 4.1.6   | VDDI2C                                           |
| 4.2     | Device OTP user configuration8                   |
| 4.2.1   | OTP and mirrors registers8                       |
| 4.2.2   | OTP hardware implementation8                     |
| 4.3     | Kit featured components9                         |
| 4.3.1   | FS8500/FS8400: Fail-safe system basis            |
| 7.0.1   | chip with multiple SMPS and LDO11                |
| 4.3.1.1 | General description11                            |
| 4.3.1.2 | Features11                                       |
| 4.3.2   | Indicators                                       |
| 4.3.3   | Connectors                                       |
| 4.3.3.1 | VBAT connector (J1)                              |
| 4.3.3.2 | Output power supply connectors                   |
| 4.3.3.3 | Debug connector (J29)14                          |
| 4.3.3.4 | Program connector (J30)                          |
| 4.3.4   | Test points                                      |
| 4.3.5   | Jumpers                                          |
| 4.3.6   | Switches                                         |
| 4.4     | Schematic, board layout and bill of materials 19 |
| 5       | Installing and configuring software and          |
| •       | tools19                                          |
| 5.1     | Installing the Java JRE19                        |
| 5.2     | Installing Windows 7 FlexGUI driver19            |
| 5.3     | Installing FlexGUI software package              |
| 6       | Configuring the hardware for startup28           |
| 7       | Using the KITFS85SKTEVM evaluation               |
| -       | board                                            |
| 7.1     | Generating the OTP configuration file 29         |
| 7.2     | Working in OTP emulation mode31                  |
| 7.2.1   | Example script: Closing initialization phase,    |
|         | disabling FCCU monitoring and releasing          |
|         | FS0B32                                           |
| 7.3     | Programming the device with an OTP               |
|         | configuration                                    |
| 8       | Using FlexGUI                                    |
| 8.1     | Starting the FlexGUI application                 |
|         |                                                  |

| 8.2    | Establishing the connection between |      |
|--------|-------------------------------------|------|
|        | FlexGUI and the hardware            | . 34 |
| 8.3    | Working with the Script editor      | 35   |
| 8.3.1  | Script text editor                  | . 35 |
| 8.3.2  | Script sequence files               | . 38 |
| 8.4    | Understanding the FS85 workspace    | 38   |
| 8.4.1  | Register map                        | . 38 |
| 8.4.2  | Clocks                              | 39   |
| 8.4.3  | Regulators                          | 40   |
| 8.4.4  | Measurements                        | 40   |
| 8.4.5  | Interrupt flags                     | 41   |
| 8.4.6  | INIT safety                         | 42   |
| 8.4.7  | Diag safety                         | 42   |
| 8.4.8  | OTP programming                     | 44   |
| 8.4.9  | TestMode:Sequencer                  | 45   |
| 8.4.10 | TestMode:Mirrors_Main and           |      |
|        | TestMode:Mirrors_Failsafe           | . 46 |
| 9      | References                          | 47   |
| 10     | Revision history                    |      |
| 11     | Legal information                   | 49   |
|        |                                     |      |

Please be aware that important notices concerning this document and the product(s) described herein, have been included in section 'Legal information'.

© NXP B.V. 2019.

All rights reserved.